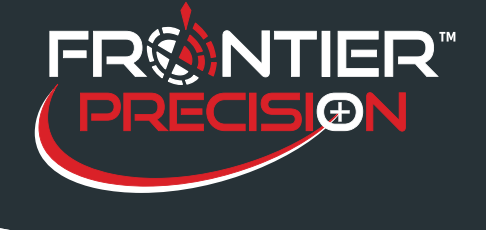

**Windows Mobile Device Center and Windows 10 August 15, 2017**

## **Reason**

Sentinel GIS transfers data to and from Windows Mobile devices using DataLink GIS software. DataLink GIS requires that Windows Mobile Device Center software be installed.

*Note: Windows Mobile Device Center software is not required for transferring data to and from Windows tablets, which transfer data via Wi-Fi or memory device.*

Windows Mobile devices such as the Juniper Archer 2, Juniper Mesa, Trimble Nomad, and Trimble Juno series, require the Windows Mobile Device Center software in order to connect to a PC and transfer data. Windows Mobile Device Center is free software from Microsoft, but it hasn't been updated since Windows Vista.

Microsoft Windows Mobile Device Center 6.1 Driver for Windows Vista (64-bit)

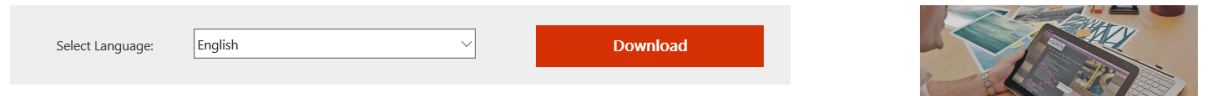

Windows Mobile Device Center will download and install just fine on Windows 7, Windows 8, and Windows 10. But, some aspects of the software are not as automatic on Windows 8 and 10 as they used to be on previous versions of Windows. For example, when a Windows Mobile device is plugged in, the device connection may not initialize until the Windows Mobile Device Center window is opened.

This Support Note describes a reliable and repeatable process for connecting Windows Mobile devices to Windows 10 using Window Mobile Device Center.

## **Solution**

- 1. Close DataLink GIS and Windows Mobile Device Center windows
- 2. Plug in the Windows Mobile device
- 3. Listen for the tone indicating that Windows recognizes the device is connected
- 4. Click Windows Mobile Device Center to run the software (in Windows 10, click Start then start typing "Windows Mobile…" and you can select it from the list; after running it, pin the program to the taskbar so you can easily run it again in the future)

1

154 1<sup>st</sup> Avenue West, Jerome, ID 83338 Ph: 208-324-8006 http://www.frontierprecision.com

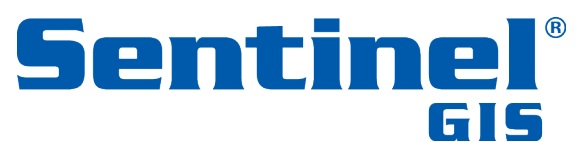

Copyright © 2017 by Frontier Precision, Inc. All rights reserved worldwide. All other trademarks are registered or recognized trademarks of their respective owners. Trademarks provided under license from Esri.

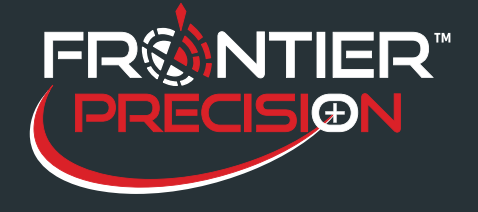

**Windows Mobile Device Center and Windows 10 August 15, 2017**

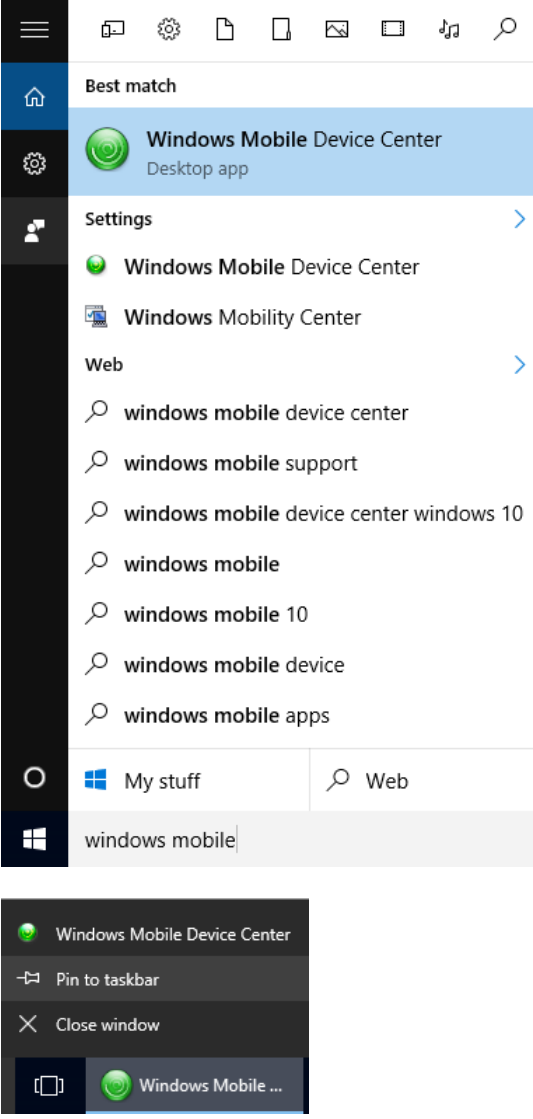

- 5. Give it a few seconds, and the device will connect.
- 6. DataLink GIS will open and transfer files.
- 7. Disconnect the device and repeat the process.

*Note: depending on your firewall settings, you may have to change the connection settings on your device (Start > Settings > Connections > USB to PC > uncheck the "enable advanced network functionality") in order for the device to connect. After changing this setting, Reset your device.*

2

154 1<sup>st</sup> Avenue West, Jerome, ID 83338 Ph: 208-324-8006 http://www.frontierprecision.com

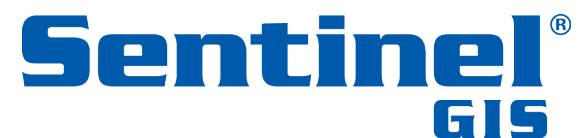

Copyright © 2017 by Frontier Precision, Inc. All rights reserved worldwide. All other trademarks are registered or recognized trademarks of their respective owners. Trademarks provided under license from Esri.